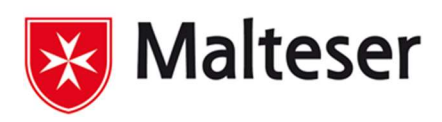

# SoCura

## Inhalt

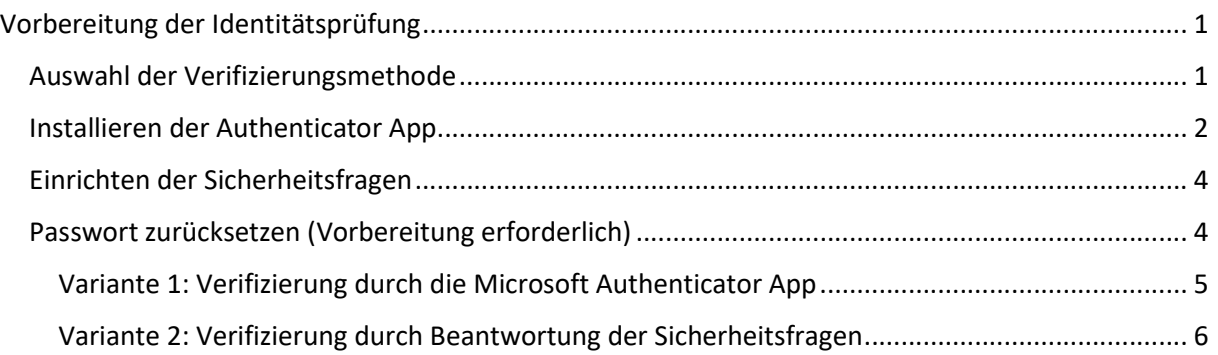

## Vorbereitung der Identitätsprüfung

Damit Sie Ihr Passwort selbstständig über diesen Service zurücksetzen können, muss in Ihrem Profil mindestens EINE Identitätsprüfungsmethode aktiviert sein. Zur Auswahl stehen:

Microsoft Authenticator App

Hinterlegung von Sicherheitsfragen

Falls Sie noch keine Verifizierungsmethode aktiviert haben, können Sie dies auf der Seite https://meinprofil.malteser.org im Bereich "Identitätsprüfung" durchführen.

#### Auswahl der Verifizierungsmethode

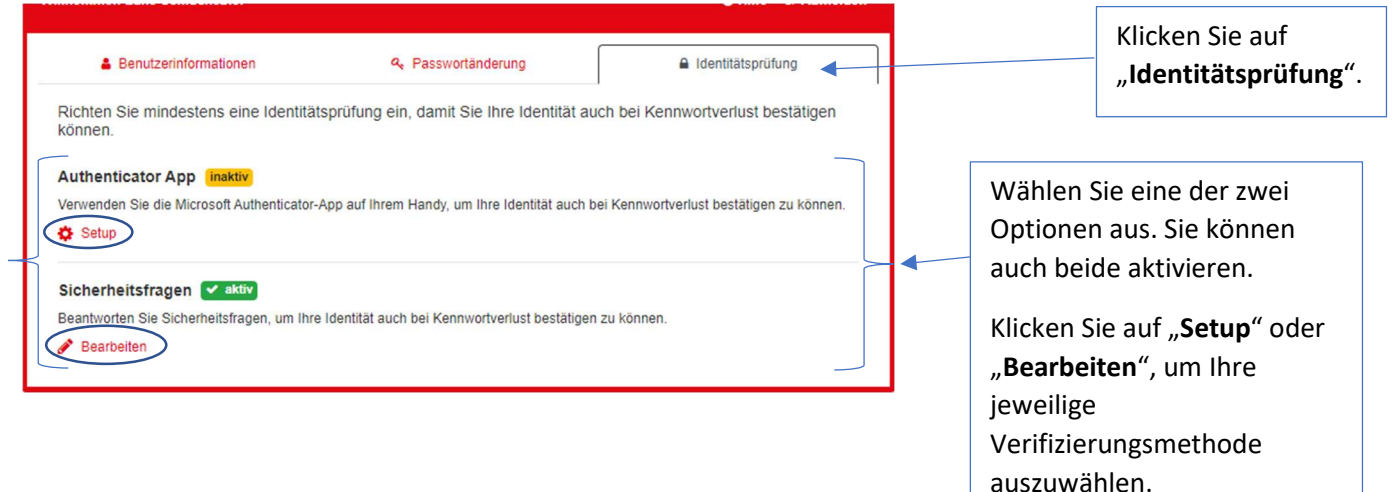

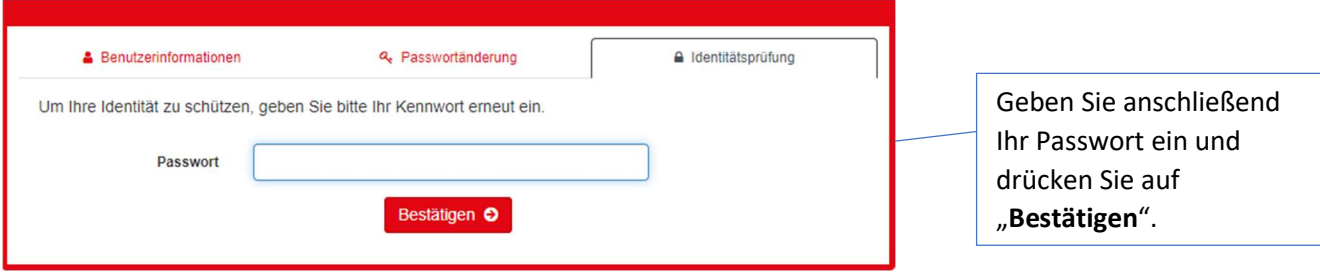

#### Installieren der Authenticator App

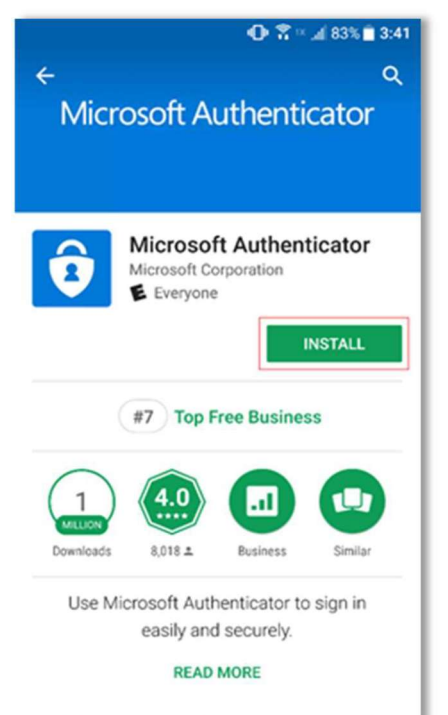

Installieren Sie die App über den Google Play Store oder über den iOS App Store auf Ihrem Smartphone.

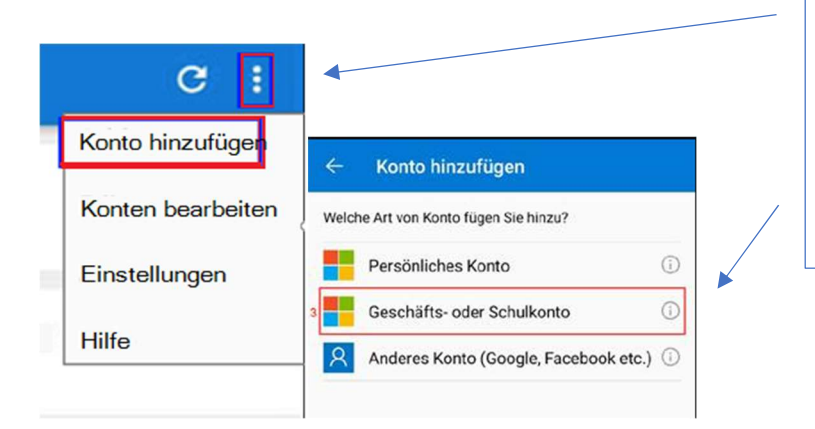

Drücken Sie auf die drei Punkte in der oberen Rechten Ecke und wählen Sie den Punkt "Konto hinzufügen".

Anschließend wählen Sie die Option "Geschäfts- oder Schulkonto" und drücken auf "QR-Code scannen".

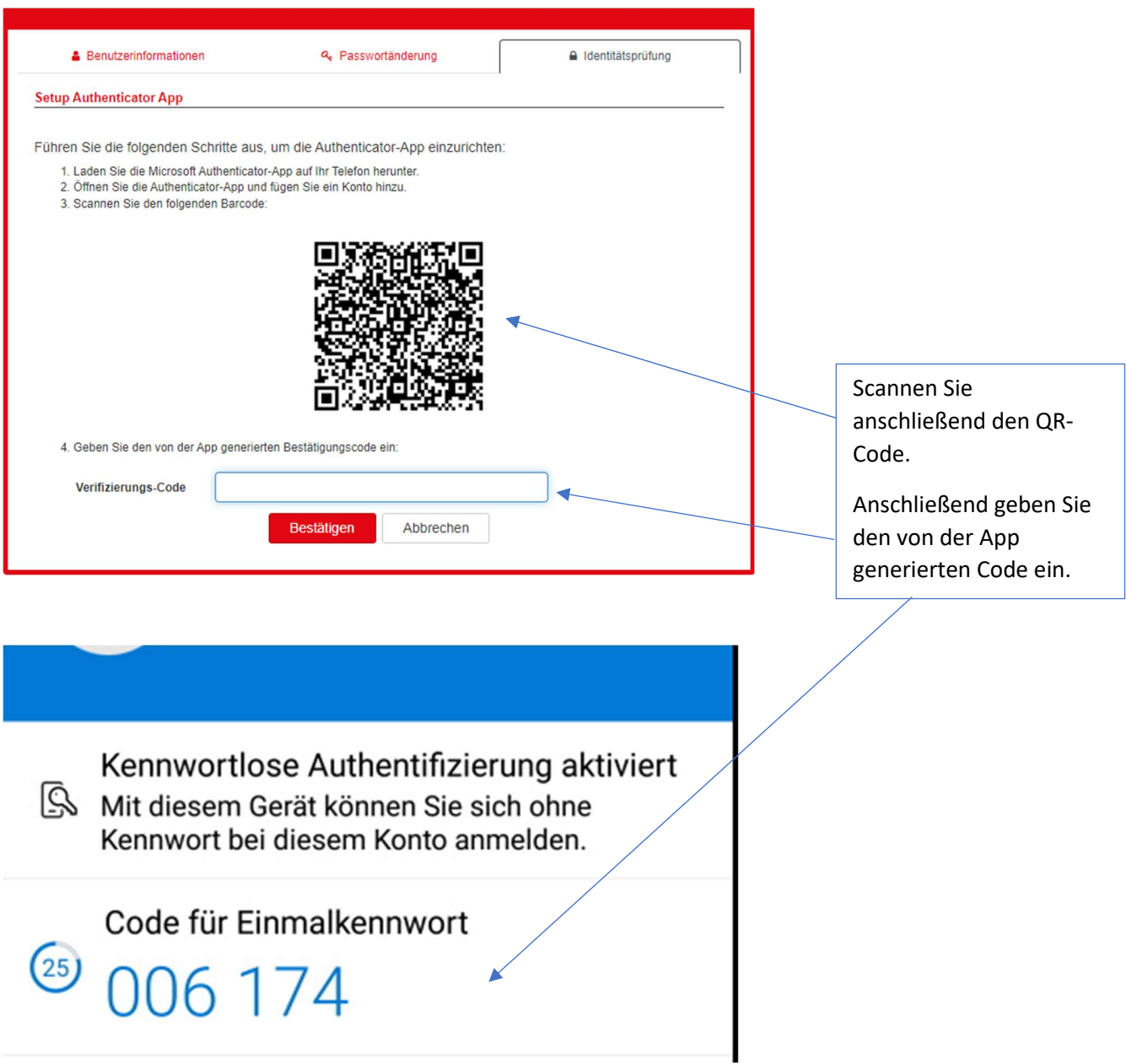

Die Einrichtung ist abgeschlossen.

# Einrichten der Sicherheitsfragen

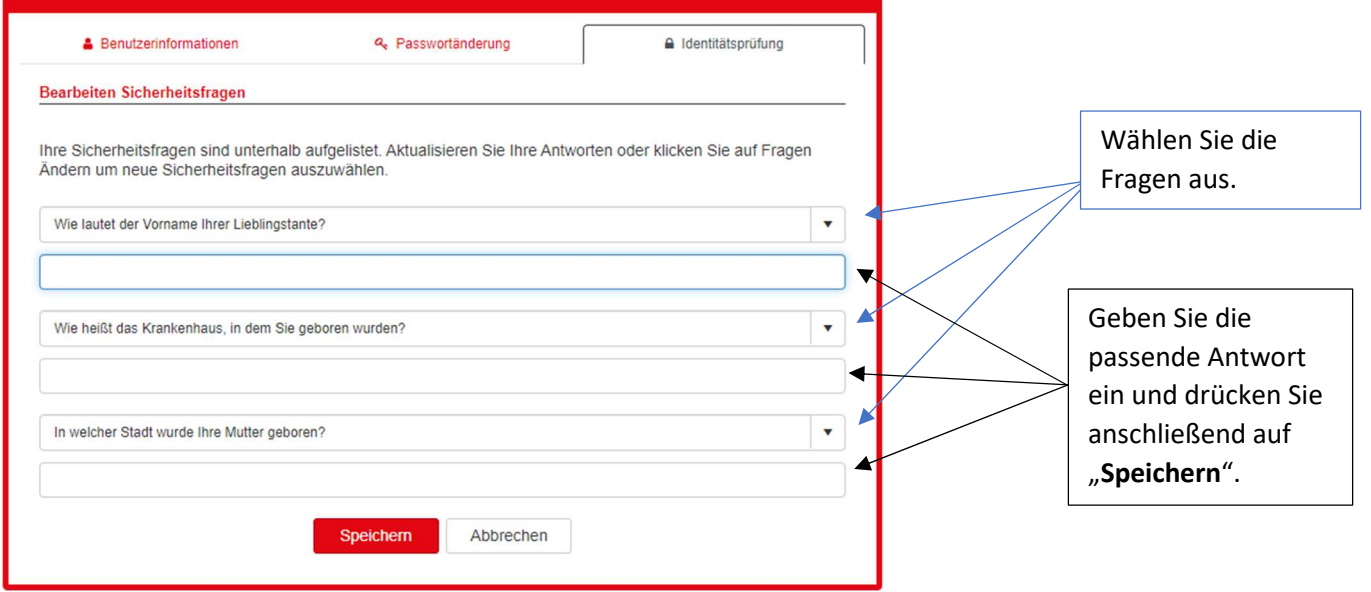

Die Einrichtung ist abgeschlossen.

# Passwort zurücksetzen (Vorbereitung erforderlich)

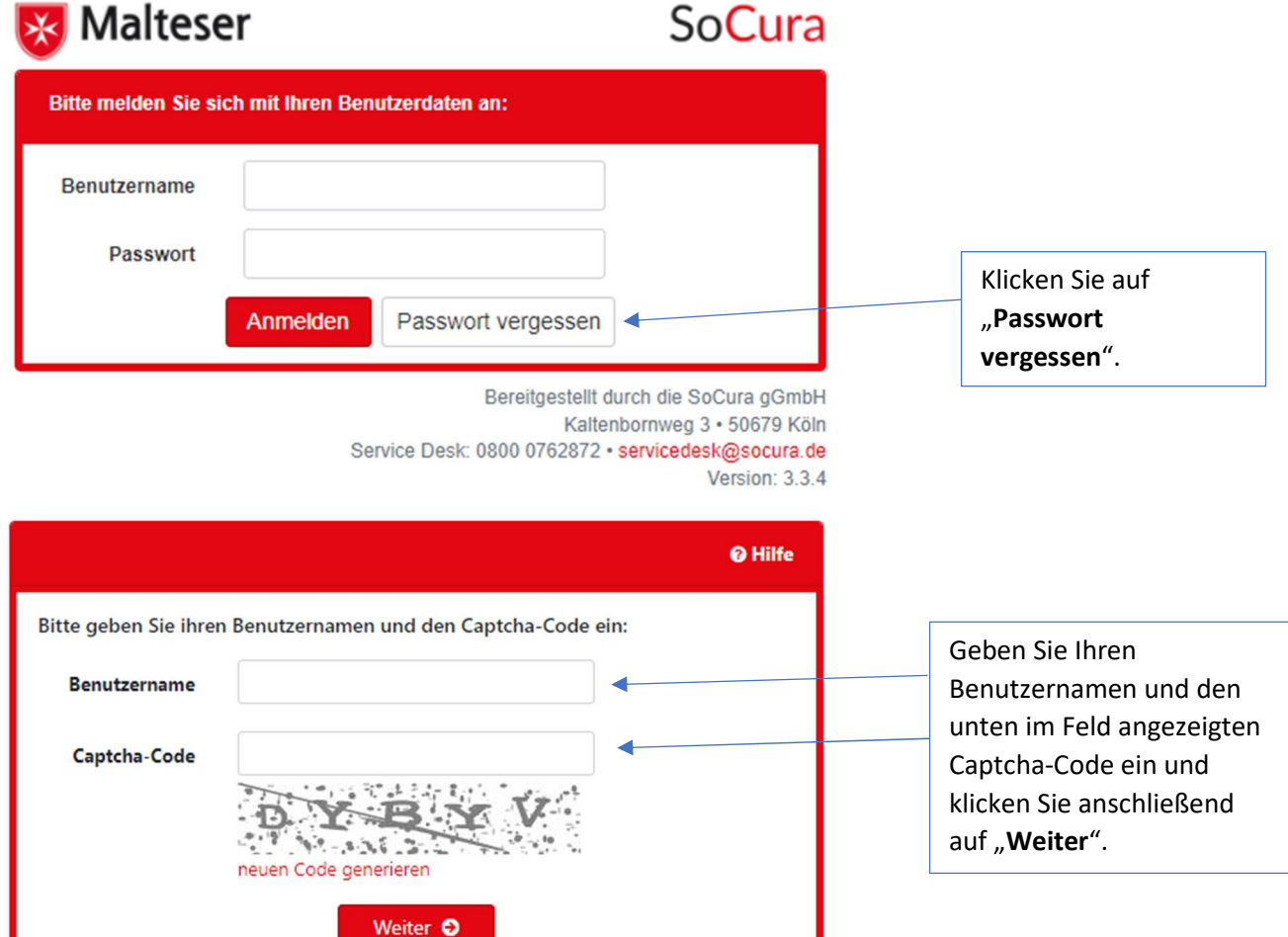

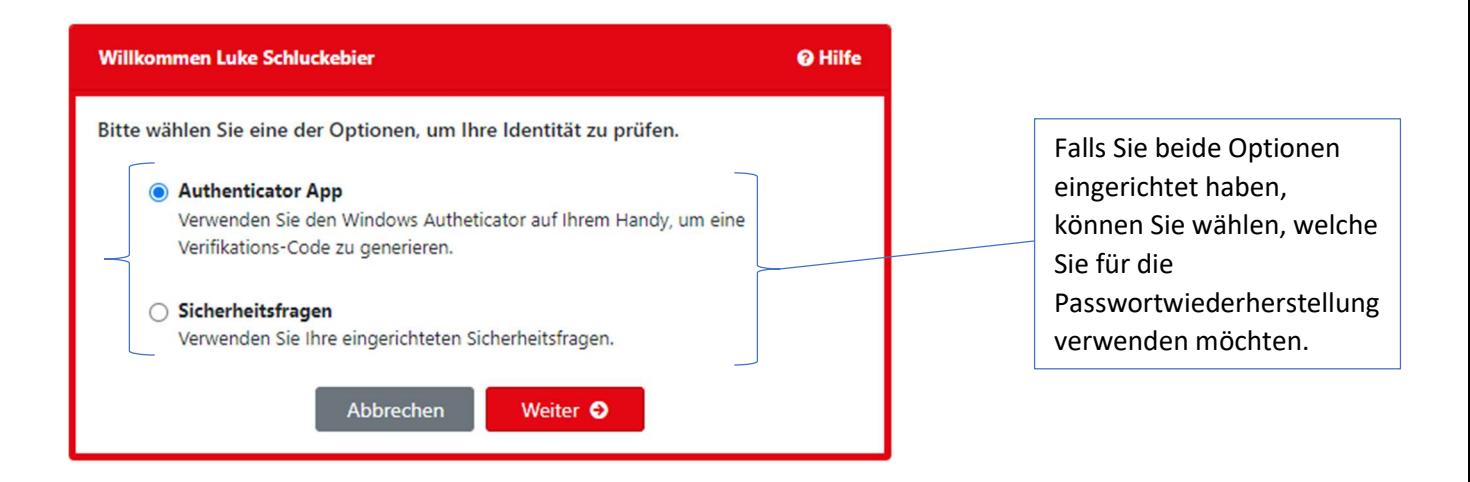

## Variante 1: Verifizierung durch die Microsoft Authenticator App

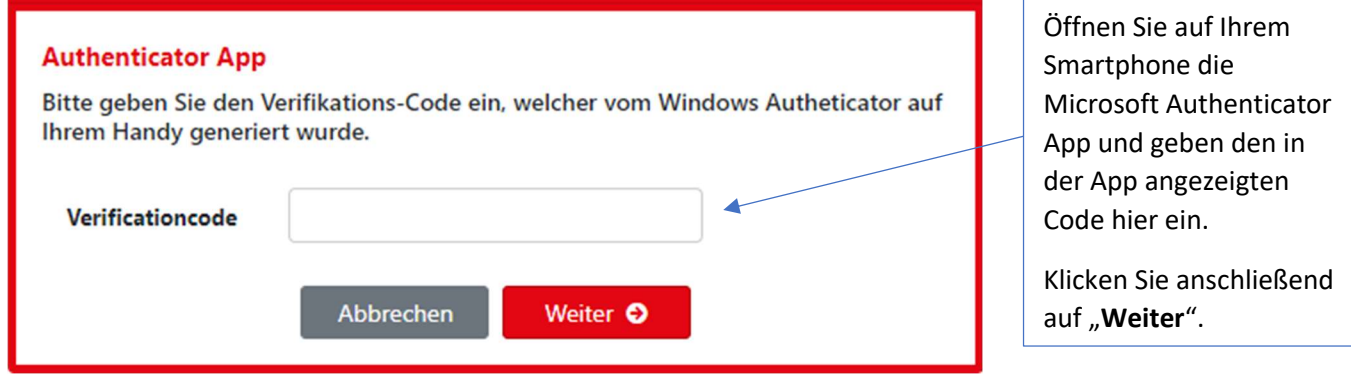

Danach können Sie ein neues Passwort vergeben.

#### Variante 2: Verifizierung durch Beantwortung der Sicherheitsfragen

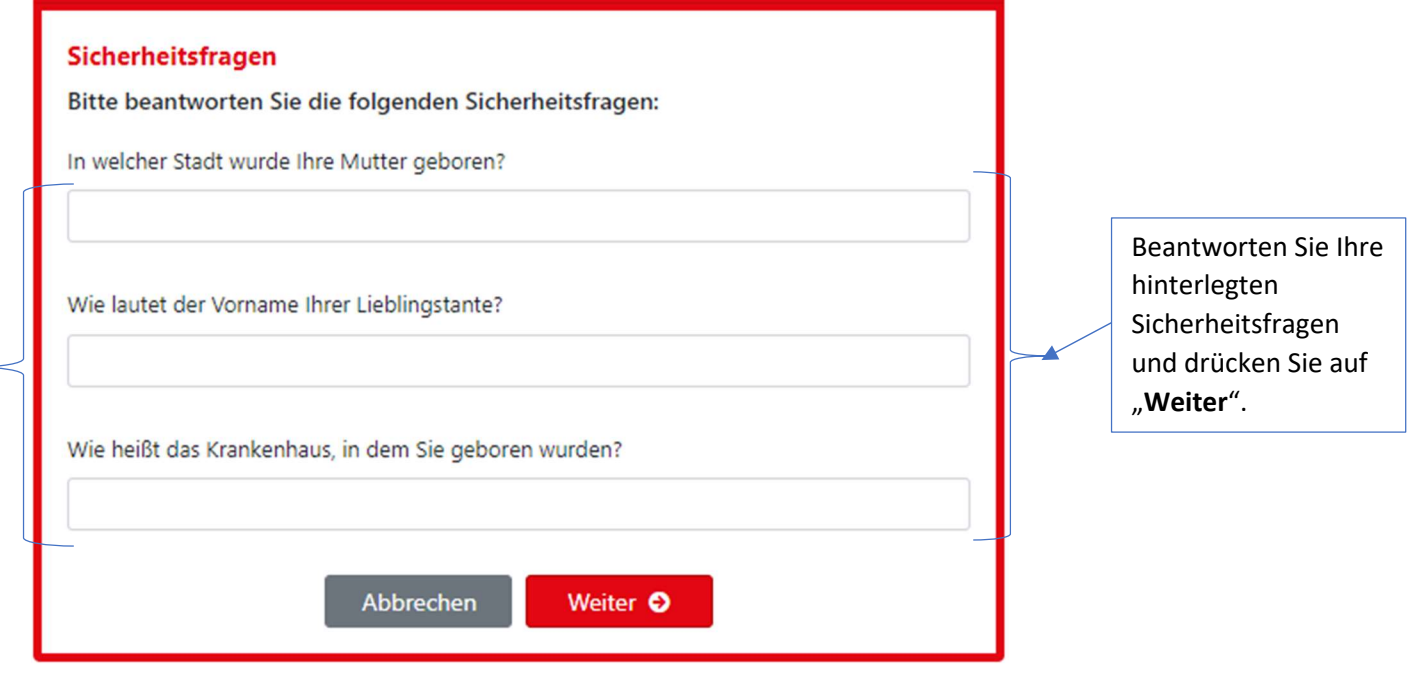

Danach können Sie ein neues Passwort vergeben.

## Haben Sie Fragen?

Bei Fragen, Störungen oder Problemen wenden Sie sich bitte an unseren Service Desk unter der kostenlosen Rufnummer oder per E-Mail an ServiceDesk@SoCura.de

SoCura gGmbH IT-ServiceDesk Telefon: 0800 0762872 ServiceDesk@SoCura.de www.socura.de